## **Anleitung Shop anlegen**

Wählen Sie im Reiter "Recht" den Unterpunkt "Shop-Übersicht" aus. Klicken Sie hier auf

## **Neuen Shop anlegen**

Fügen Sie dann alle Shop-Daten ein.

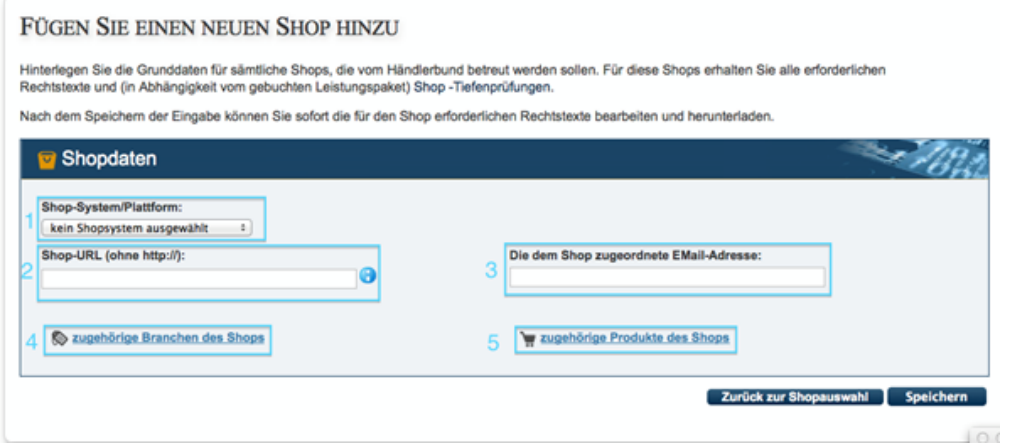

#### **1. Shop-System/ Plattform auswählen**

Das Dropdown-Menü hilft Ihnen dabei, Ihre Online-Präsenz genauer zu definieren. Handelt es sich um einen Online-Shop, einen Blog, eine Präsentationsseite oder um einen Shop auf einer Verkaufsplattform, wie z.B. eBay, Amazon oder DaWanda? Scrollen Sie dafür mit der Computer-Maus im Dropdown-Menü nach oben und unten und klicken Sie auf die darauf zutreffende Auswahl.

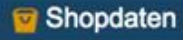

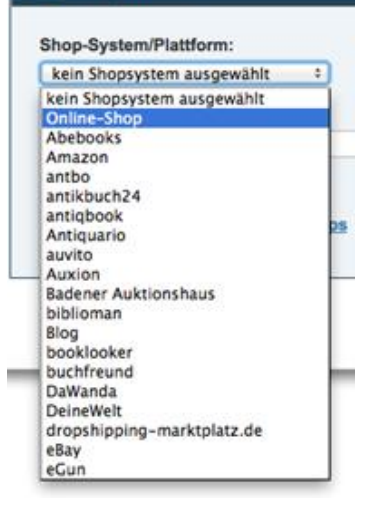

#### **2. Ihre Online-Adresse: Shop-URL angeben**

Legen Sie hier die URL an, die direkt zu Ihrem Shop führt und uns eine direkte Einsicht in Ihre angebotenen Artikel erlaubt. Bei Plattformen wie eben eBay, Amazon, DaWanda, etc., nutzen Sie bitte die URL, die Ihnen der Browser auf Ihrer Übersichtsseite der eingestellten Produkte anzeigt.

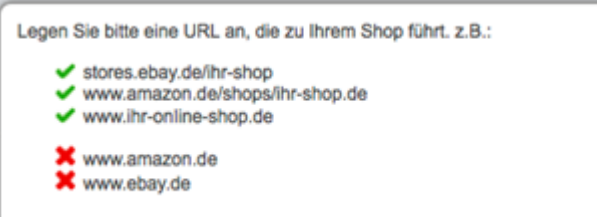

Hinweis: Bitte tragen Sie ALLE URLs ohne **http://** oder **https://** ein!

**3. Fügen Sie für das Impressum die dem Shop zugeordnete E-Mail-Adresse hinzu**

Geben Sie hier die E-Mail-Adresse an, die beim jeweiligen Shop im Impressum hinterlegt wird.

### **4. Wählen Sie die zugehörigen Branchen des Shops**

Ordnen Sie Ihren Shop einer entsprechenden Branche zu. Klicken Sie dafür mindestens eine und per Mehrfachauswahl auch weitere Branchen an. Sollte Ihre Branche nicht gelistet sein, wählen Sie bitte "Sonstige" aus. Klicken Sie danach auf Speichern & Schließen, um die Produkte aus Ihrem Shop auszuwählen.

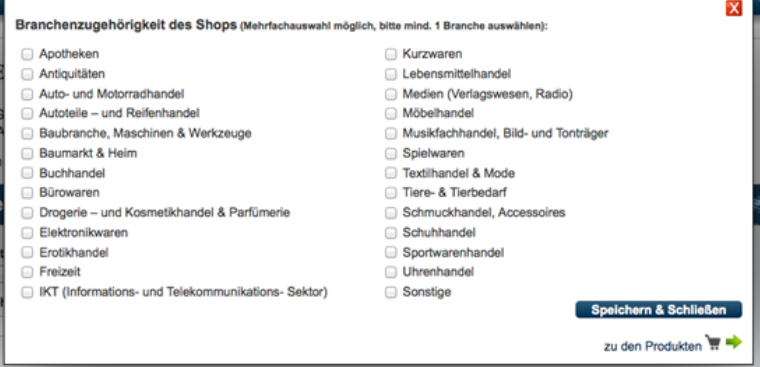

Hinweis: Einmal gespeicherte Daten zu Ihrer Branche/Ihren Branchen lassen sich jederzeit im Bereich "Shopdetails" einsehen und ändern. Die Shopdetails Ihrer Shops finden Sie unter der "Shop-Übersicht" über das Stift-Symbol.

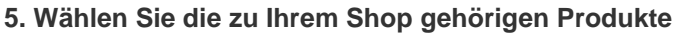

Ordnen Sie Ihren Shop die entsprechenden Produkte zu. Klicken Sie dafür mindestens eine und per Mehrfachauswahl auch weitere Produktgruppen an. Sollten Ihre Produkte nicht gelistet sein, wählen Sie bitte "Sonstige" aus. Klicken Sie danach auf Speichern & Schließen, um dieses Fenster zu schließen.

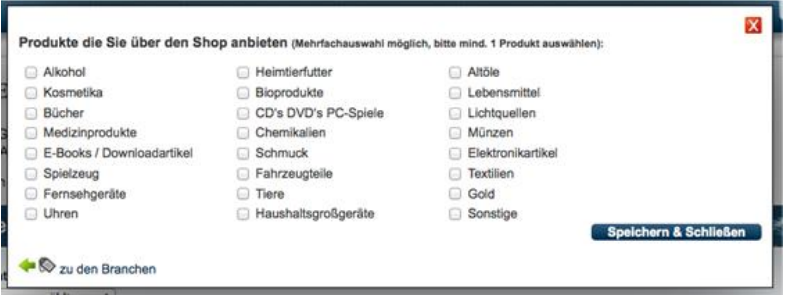

Hinweis: Einmal gespeicherte Daten zu Ihrer Produktauswahl lassen sich jederzeit im Bereich "Shopdetails" einsehen und ändern. Die Shopdetails Ihrer Shops finden Sie unter der "Shop-Übersicht" über das Stift-Symbol.

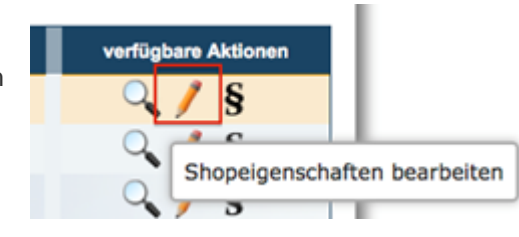

# **Rechtstexte konfigurieren**

Ihre Rechtstexte finden Sie im Menüpunkt "Recht" im Unterpunkt "Rechtstexte" oder wählen das Paragrafen-Symbol in Ihrer Shop-Übersicht.

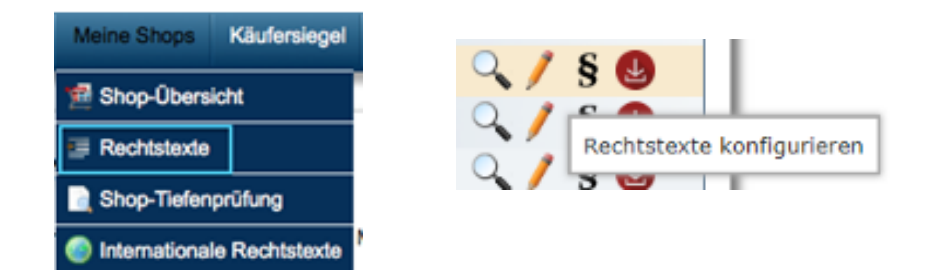

- **1.** Wählen Sie zunächst in der Shop-Übersicht den Shop aus, für den Sie die Rechtstexte konfigurieren möchten.
- **2.** Konfigurieren Sie Ihren ausgewählten Shop. Speichern Sie danach alle Eingaben ab.

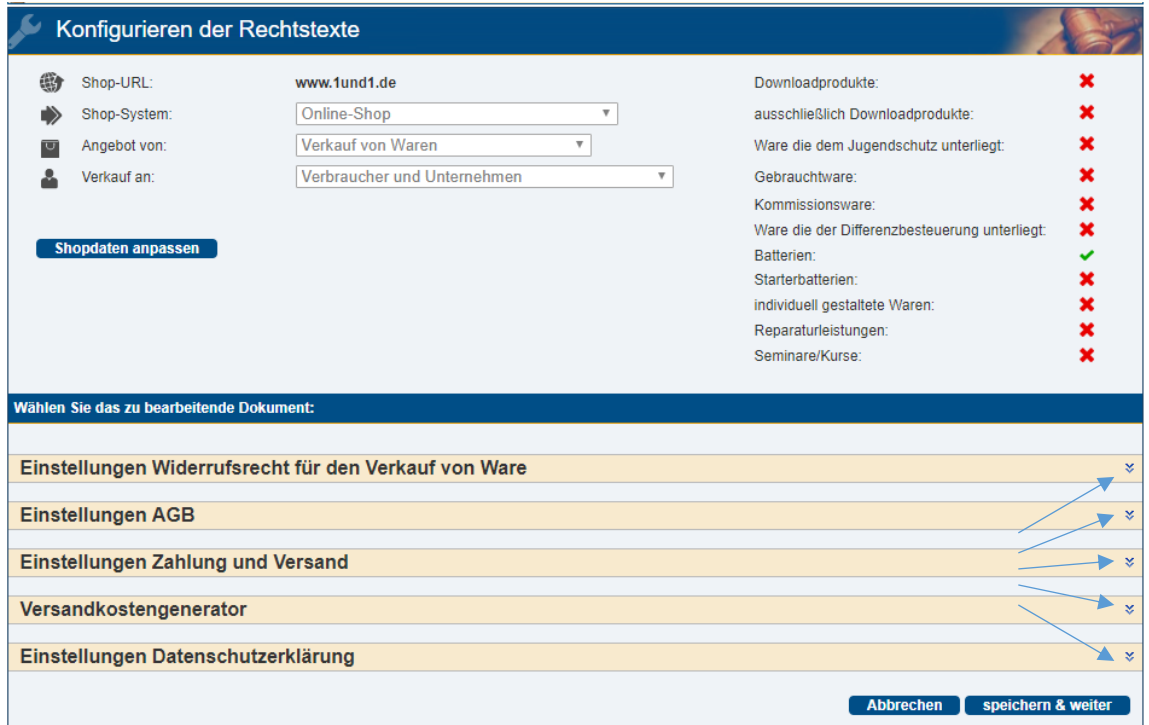

Hinweis: Sofern Sie Ihre Shopdaten bereits vollständig angelegt haben und lediglich Ihre Texte herunterladen möchten, überspringen Sie den Schritt "1 Rechtstexte konfigurieren", indem Sie direkt auf Schritt "2 Rechtstexte herunterladen" klicken bzw. unten rechts auf "speichern & weiter".

**3.** Nach dem Konfigurieren können Sie Ihre Rechtstexte entweder als PDF oder im Textformat herunterladen oder aber per Schnittstelle in Ihren Shop integrieren. Wählen Sie dabei die gewünschte Möglichkeit mit einem Klick auf die Schaltflächen "Download" oder "Schnittstelle" aus.

weiter

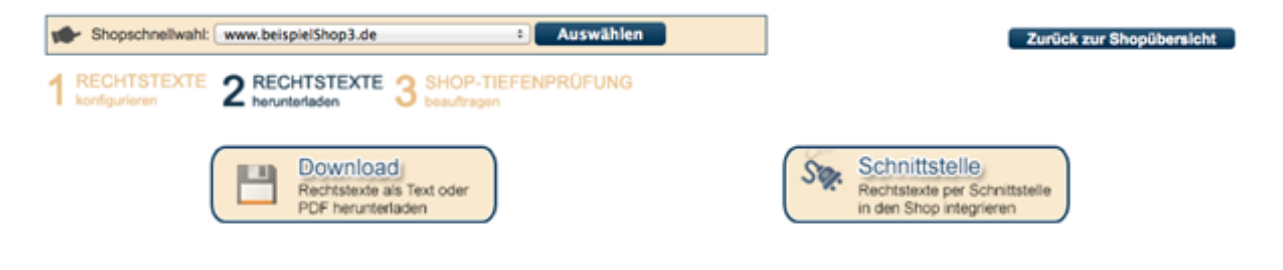

Hinweis: Unser System erkennt von allein, ob und welche Schnittstelle möglich ist. Wird Ihnen diese Option nicht angezeigt, dann ist eine Schnittstelle schlichtweg nicht möglich. Bitte nutzen Sie nun den Download der Texte als PDF auf der folgenden Seite.

Nutzen Sie die Schnittstelle, dann werden die Texte automatisch übertragen, der Download ist nicht mehr nötig, kann aber zur Überprüfung dennoch gemacht werden.

**4.** Bestätigen Sie bitte den Hinweis, dass die Verlinkungen im Text anklickbar in Ihren Seiten integriert werden.

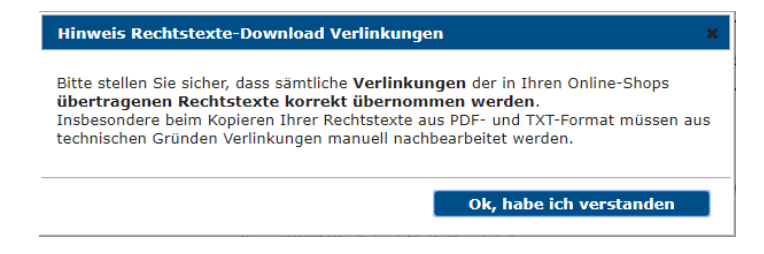

**5.** Je nach Paketversion haben Sie nun mehrere Möglichkeiten, unter anderem die Auswahl der Sprache, in der Sie die Texte nun herunterladen möchten. Beachten Sie dabei bitte, dass lediglich die Rechtstexte übersetzt werden, nicht aber die Einstellhinweise.

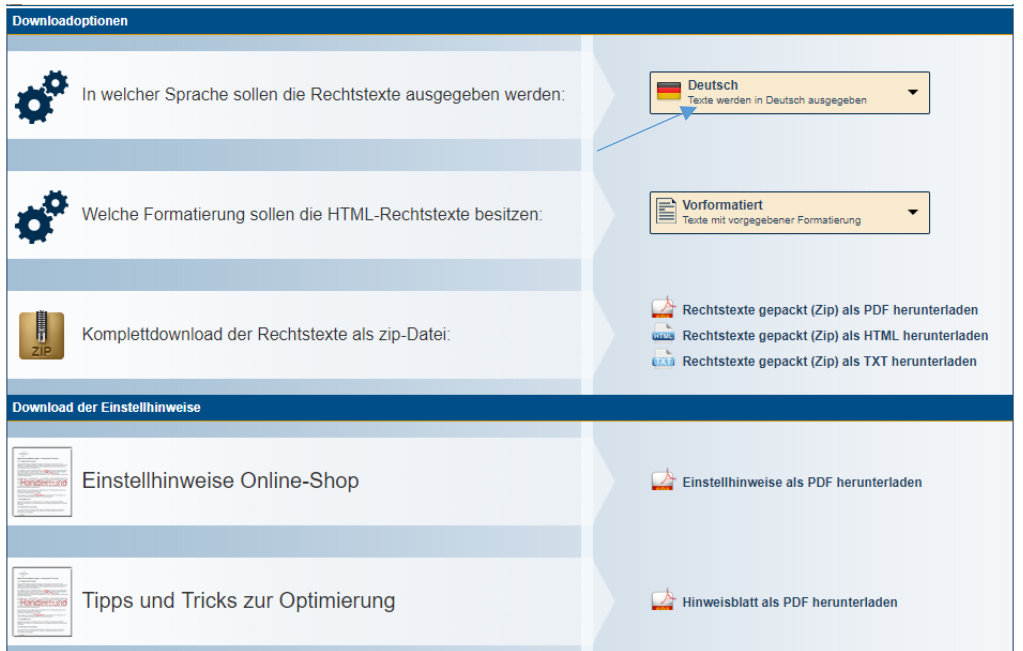

Hinweis: In den Einstellhinweisen finden Sie mehrere nützliche Tipps zum Einstellen Ihrer Texte in Ihrem Online-Shop, oder in Ihrem Account auf einer Plattform (z.B. Amazon, Ebay).

6. Speichern Sie Ihre Texte auf Ihrem Rechner zwischen und fügen diese anschließend in Ihrem Shop ein.

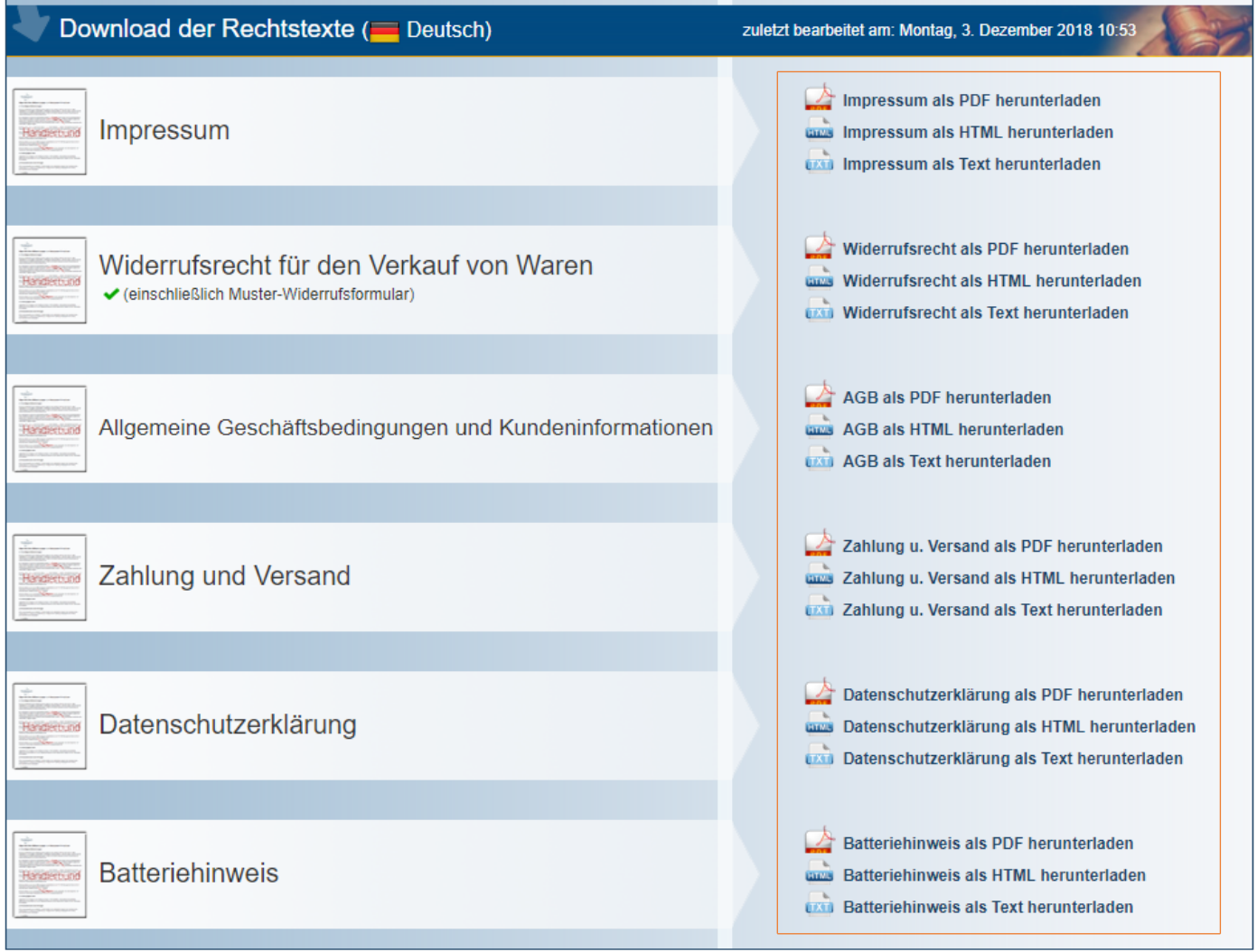

Hinweis: Alle Texte, die Ihnen unser System hier anbietet, sind genau die, die Sie auch für Ihren Shop genau so benötigen. Sie können diese ohne Bedenken einstellen. **Ändern Sie etwas an den Einstellungen der Texte, dann werden diese automatisch sofort übernommen. Sie können die Texte sofort neu herunterladen/ neu beauftragen.**